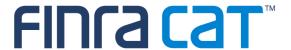

# Industry Member CAT Reporter Portal User Guide

8/17/2020

Version 1.2

# **Table of Contents**

| Cha | ange Log                                                              | 4  |
|-----|-----------------------------------------------------------------------|----|
| Ove | erview                                                                | 6  |
| Con | npanion Documents                                                     | 7  |
| 1   | Entitlement and User Roles                                            | 8  |
| 1.1 | CAT Transaction Reporter Portal User Roles                            | 8  |
| 1.2 | CAT CAIS Reporter Portal User Roles                                   | 9  |
| 2   | Technical Requirements                                                | 10 |
| 3   | Access Information                                                    | 11 |
| 4   | Data Perspectives                                                     | 12 |
| 5   | Reporting Feedback                                                    | 13 |
| 5.1 | Reporting Summary                                                     | 13 |
| 5.2 | Event Type Counts                                                     | 15 |
| 5.3 | Error Code Counts                                                     | 18 |
| 5.4 | File Status                                                           | 19 |
| 6   | Error Corrections                                                     | 22 |
| 6.1 | Error Summary                                                         | 23 |
| 6.2 | Action Summary                                                        | 25 |
| 6.3 | Error Search                                                          | 25 |
| 6.4 | Error Repair                                                          | 30 |
| 6.5 | Group Repair                                                          | 31 |
| 7   | Report to CAT                                                         | 33 |
| 7.1 | Upload Data to CAT                                                    | 33 |
| 7.2 | Manually Report Data to CAT                                           | 38 |
| 8   | CAT Transaction Reporting Relationships                               | 44 |
| 8.1 | Usage of CAT Transaction Reporting Relationships                      | 44 |
| 8.2 | CAT Transaction Reporting Relationship Fields, Rules, and Validations | 45 |
| 8.3 | Duplicate and Overlapping CAT Transaction Reporting Relationships     | 47 |
| 8.4 | View and Export CAT Transaction Reporting Relationships               | 48 |
| 8.5 | Add a CAT Transaction Reporting Relationship                          | 49 |
| 8.6 | Manage Existing CAT Transaction Reporting Relationships               | 50 |
| 8.7 | Invalidation of an IMID                                               | 52 |
| 9   | ATS Order Types                                                       | 53 |
| 9.1 | Usage of ATS Order Types                                              | 53 |
| 9.2 | ATS Order Type Fields, Rules, and Validations                         | 53 |
| 9.3 | Duplicate and Overlapping ATS Order Types                             | 54 |
| 9.4 | View and Export ATS Order Types                                       | 54 |

| 9.5  | Add an ATS Order Type                                      | . 55 |
|------|------------------------------------------------------------|------|
| 9.6  | Manage Existing ATS Order Types                            | . 56 |
| 9.7  | Invalidation of an IMID                                    | . 57 |
| 10   | CAIS Reporting Relationships                               | . 58 |
| 10.1 | Usage of CAIS Reporting Relationships                      | . 58 |
| 10.2 | CAIS Reporting Relationship Fields, Rules, and Validations | . 58 |
| 10.3 | Duplicate CAIS Reporting Relationships                     | . 59 |
| 10.4 | View and Export CAIS Reporting Relationships               | . 59 |
| 10.5 | Add a CAIS Reporting Relationship                          | . 60 |
| 10.6 | Manage Existing CAIS Reporting Relationships               | . 61 |
| 11   | Customer and Account Information (CAIS) Reporter Portal    | . 63 |
| 12   | Administrative Information                                 | . 64 |
| 12.1 | Announcements                                              | . 64 |
| 12.2 | System Status                                              | . 65 |

# **Change Log**

| Version | Date Published | Description of Change(s)                                                                                                    |  |
|---------|----------------|----------------------------------------------------------------------------------------------------|--|
| 0.1     | 11/04/2019     | User Guide published to Industry Members.                                                                                                    |  |
| 0.2     | 12/02/2019     | Added content for December Industry Test cycle, including:                                                                                                    |  |
|         |                | Basic Statistics                                                                                                    |  |
|         |                | File Upload                                                                                                    |  |
|         |                | Feedback Download                                                                                                    |  |
| 0.3     | 02/10/2020     | Added content for February Industry Test cycle, including:                                                                                                    |  |
|         |                | Reporting Summary                                                                                                    |  |
|         |                | Event Type Counts                                                                                                    |  |
|         |                | File Status                                                                                                    |  |
|         |                | Error Summary                                                                                                    |  |
|         |                | Error Search                                                                                                    |  |
|         |                | Group Repair                                                                                                    |  |
|         |                | Error Correction                                                                                                    |  |
|         |                | Create CAT Event                                                                                                    |  |
|         |                | Pending Submissions                                                                                                    |  |
| 0.4     | 03/10/2020     | Updated existing content, including:                                                                                                    |  |
|         |                | Replacing screen shots throughout.                                                                                                    |  |
|         |                | <ul> <li>Clarifying functionality in the Pending Submissions list with<br/>respect to the ability to submit, delete, and download records.</li> </ul>            |  |
|         |                | Added content for March Industry Test cycle, including:                                                                                                    |  |
|         |                | Announcements                                                                                                    |  |
| 1.0     | 04/20/2020     | Updated existing content in preparation for <b>production</b> go-live, including:                                                                                |  |
|         |                | <ul> <li>Replaced outdated screen shots in Reporting Feedback and<br/>Error Corrections sections.</li> </ul>                                                     |  |
|         |                | Removed export references from Error Summary screen.                                                                                                    |  |
|         |                | <ul> <li>Replaced outdated screen shots in Reporting Relationship and<br/>ATS Order Types sections.</li> </ul>                                                   |  |
|         |                | <ul> <li>Updated content in Reporting Relationships and ATS Order<br/>Types sections to better align with the format of the rest of the<br/>document.</li> </ul> |  |
|         |                | Updated links to CAT NMS site with new URLs.                                                                                                    |  |
|         |                | <ul> <li>Update version number to align major versions of this user guide<br/>with production releases.</li> </ul>                                               |  |
|         |                | Changes are primarily cosmetic and do not impact the overall function of the CAT Reporter Portal.                                                                |  |
|         |                | Updated existing content for <b>testing</b> environment, including:                                                                                              |  |
|         |                | Provided intrafirm linkage statistics on the Reporting Summary.                                                                                                  |  |
| 1.1     | 06/05/2020     | Updated content for June 1, 2020 release, including:                                                                                                    |  |
|         |                | Replaced screen shots in Reporting Feedback section.                                                                                                    |  |

|     |           | Added Error Code Counts content.                                                                                |
|-----|-----------|----------------------------------------------------------------------------------------------------|
| 1.2 | 8/17/2020 | Updated content for the introduction of the CAIS Reporter Portal, including §1, §3, §10 (NEW!), and §11 (NEW!). |

## Overview

The **Industry Member CAT Reporter Portal** ("**Portal**") is a web-based tool that allows CAT Reporters to monitor and manage data submissions to CAT. The Portal includes end-to-end capability for providing complete and accurate data to CAT, including the ability to manually enter and upload data, monitor submissions, and review and correct errors.

Additionally, the Portal provides access to reporting statistics including information on an Industry Member's submissions and error rates as well as its performance compared to that of its peers. Users can also access other CAT related information including system announcements, system status, and additional resources.

#### Questions

Questions related to this document may be directed to the FINRA CAT Helpdesk at 888-696-3348 or help@finracat.com.

#### IMPORTANT NOTE ABOUT THE CONTENT OF THIS USER GUIDE

This user guide is applicable to functionality available in both the Testing (CT) and Production environments. At times, information may be provided for functionality available in CT that is not yet been released into Production. Such information is clearly marked.

# **Companion Documents**

- CAT CAIS Reporter Portal User Guide: coming soon to <a href="https://www.catnmsplan.com/registration">https://www.catnmsplan.com/registration</a>
- CAT Reporting Technical Specifications for Industry Members, CAT Industry Member Reporting Scenarios, and Industry Member JSON Schema: <a href="https://www.catnmsplan.com/specifications">https://www.catnmsplan.com/specifications</a>
- Connectivity Supplement for Industry Members: <a href="https://www.catnmsplan.com/registration">https://www.catnmsplan.com/registration</a>
- Frequently Asked Questions: <a href="https://www.catnmsplan.com/faq">https://www.catnmsplan.com/faq</a>
- Industry Member Onboarding Guide: <a href="https://www.catnmsplan.com/registration">https://www.catnmsplan.com/registration</a>

# 1 Entitlement and User Roles

Prior to accessing the CAT Transaction Reporter Portal or CAT CAIS Reporter Portal, an individual must have a CAT user account with an assigned user role that provides the corresponding access. See the <a href="Industry Member Onboarding Guide">Industry Member Onboarding Guide</a> for details on obtaining a user account and assigning user roles.

# 1.1 CAT Transaction Reporter Portal User Roles

User roles for the Industry Member CAT Transaction Portal include CAT Account Administrator, CAT User, and CAT Read-Only. The abilities for each user role are:

| Task                                                                                     | CAT<br>Account<br>Admin | CAT<br>User | CAT<br>Read-<br>Only |
|------------------------------------------------------------------------------------------|-------------------------|-------------|----------------------|
| Create/Manage CAT Users (via the FINRA Entitlement system)                               | Х                       |             |                      |
| View/Export Feedback (including announcements, reporting statistics, and error feedback) | Х                       | Х           | Х                    |
| View Reporting Relationships and ATS Order Types                                         | Х                       | Χ           | Х                    |
| Create/Edit Reporting Relationships                                                      | Х                       | Χ           |                      |
| Create/Edit ATS Order Types                                                              |                         | Χ           |                      |
| Create/Transmit data                                                                     | Х                       | Χ           |                      |
| Repair CAT Errors<br>(including group repairs)                                           | Х                       | Х           |                      |
| Create/Edit User Preferences                                                             | Х                       | Χ           |                      |
| Upload Data File (via Portal)                                                            | Х                       | Х           |                      |
| Download Feedback                                                                        | Х                       | Х           | Х                    |
| View Monthly Report Card                                                                 | Х                       | Х           | Х                    |

# 1.2 CAT CAIS Reporter Portal User Roles

User roles for the CAT CAIS Reporter Portal include the Reporter User, Reporter Read-Only User, and Reporter Relationship Manager. The abilities for each user role are:

| Task                                                                               | CAIS<br>Account<br>Admin | CAIS<br>Reporter<br>User | CAIS<br>Reporter<br>Read-Only<br>User |
|------------------------------------------------------------------------------------|--------------------------|--------------------------|---------------------------------------|
| Create/manage CAIS users                                                           | Х                        |                          |                                       |
| (via the FINRA Entitlement System)                                                 |                          |                          |                                       |
| View CAIS system status, maintenance, and announcements                            | X                        | Х                        | Х                                     |
| View/export CAIS feedback files and reports                                        | X                        | Х                        | Х                                     |
| View CAIS reporting relationships                                                  | X                        | Х                        | Х                                     |
| Create/edit CAIS reporting relationships (via the CAT Transaction Reporter Portal) | Х                        | Х                        |                                       |
| Create/edit CAIS records via CAIS Reporter Portal UI                               | Х                        | Х                        |                                       |
| Repair CAIS error records                                                          | Х                        | Х                        |                                       |
| Upload CAIS files (via CAIS Reporter Portal UI)                                    | Х                        | Х                        |                                       |
| View monthly consolidated report card                                              | X                        | Х                        | Х                                     |

# 2 Technical Requirements

The CAT Transaction Reporter Portal supports HTML5-compatible browsers including Chrome, Firefox, and Safari. Using any other browser may result in the inability to access the Portal.

See the FINRA CAT Connectivity Supplement for Industry Members available at <a href="https://www.catnmsplan.com/registration">https://www.catnmsplan.com/registration</a> for the available connection methods and all corresponding technical requirements.

# 3 Access Information

For **web-based** users accessing the Portal directly through an internet browser:

| Production URL         | CT/Industry Test URL      |
|------------------------|---------------------------|
| https://srg.catnms.com | https://srg.ct.catnms.com |

For **private line** users accessing the Portal through a third-party Managed Service Provider:

| Production URL                    | CT/Industry Test URL                 |
|-----------------------------------|--------------------------------------|
| https://reporterportal.catnms.com | https://reporterportal.ct.catnms.com |

# For AWS PrivateLink users:

| Production URL                       | CT/Industry Test URL                    |
|--------------------------------------|-----------------------------------------|
| https://reporterportal-pl.catnms.com | https://reporterportal-pl.ct.catnms.com |

# 4 Data Perspectives

The Portal provides the ability to view data via defined data perspectives<sup>1</sup>, allowing users to view information though a particular point of view. The available perspectives are:

- The Reporter perspective, which displays information applicable to the user's firm as a CAT
  Reporter. This includes all data provided by the firm as a CAT Reporter and all data provided by a
  Submitter on behalf of the firm. This perspective is available when the user's organization is a
  CAT Reporter.
- The Submitter perspective, which displays information applicable to the user's organization as a
  CAT Submitter. This includes all data submitted to CAT by the user's organization for itself as a
  CAT Reporter as well as data submitted on behalf of another CAT Reporter as a CAT Reporting
  Agent. This perspective is available when the user's organization acts as a Submitter/CAT
  Reporting Agent.
- The **Third-Party** Reporting Agent perspective<sup>2</sup>, which displays data applicable to the user's organization as a Third-Party Reporting Agent. This includes all data submitted where the user's organization was identified as the Third-Party Reporting Agent. This perspective is available when the user's organization acts as a Third-Party Reporting Agent.

<sup>&</sup>lt;sup>1</sup> The use of perspective does not apply when viewing or managing CAIS Reporting Relationships or when accessing the CAT CAIS Reporter Portal.

<sup>&</sup>lt;sup>2</sup> The Third-Party Reporting Agent perspective will be implemented at a future date.

# 5 Reporting Feedback

# 5.1 Reporting Summary

The Portal provides statistics for all data submitted by or on behalf of the user's organization, including data submitted via machine-to-machine communication and data uploaded or entered via the Portal. A user may view statistics for any single day within the previous 90 calendar days, including the current date.

## To view reporting statistics for the organization:

1. Select Reporting Feedback.

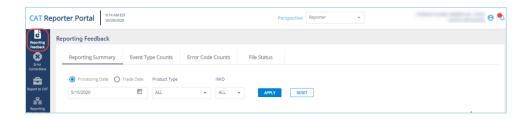

2. Optionally select a data perspective. (See §4 Data Perspectives for details.)

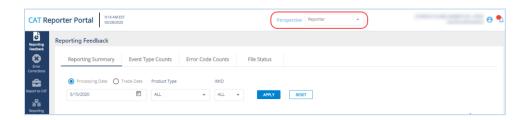

3. Optionally edit the filter criteria and click Apply.

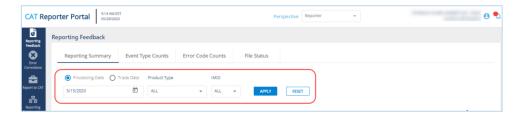

If the user has applied filter criteria within the Portal, statistics are displayed per that criteria by default. Otherwise, statistics are displayed for the most recently completed processing date and all

IMIDs for the organization. Modify the date, specify a Product Type, and/or select an IMID<sup>3</sup> to view the corresponding statistics.

#### 4. Review the basic statistics.

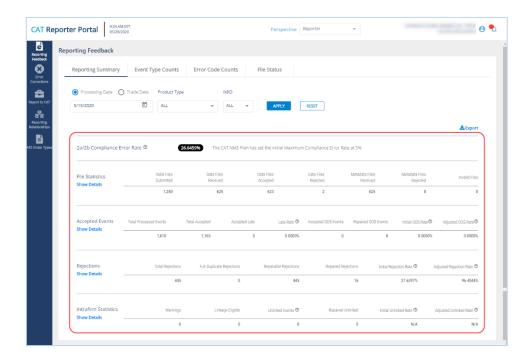

CAT displays the following information for the specified filter criteria:

The **Compliance Error Rate**, which is the percentage of unrepaired rejected records and late records out of all processed records.

Aggregated **File Submissions** statistics, which indicate the number of <u>files</u> received, accepted, and rejected. Note that any specified Trade Date and Product Type filter criteria do not apply to the File Submissions statistics.

Aggregated **Event Submissions** statistics, which indicate the number of <u>events</u> processed, accepted, rejected, and repaired as well as the initial and adjusted OOS error rates.

Aggregated **Intrafirm Linkage** statistics, which indicates the number of events where intrafirm linkage was attempted; the number of events resulting in a linkage warning, a repairable OOS error, or a repairable linkage error; and the initial linkage error ate.

<sup>&</sup>lt;sup>3</sup> The IMID dropdown includes all active IMIDs for the organization. When using the Submitter perspective, it also includes all IMIDs with which the organization has a current Reporting Relationship.

5. To <u>view comprehensive statistics</u> displayed by IMID and Submitter ID, click Show Details for any section.

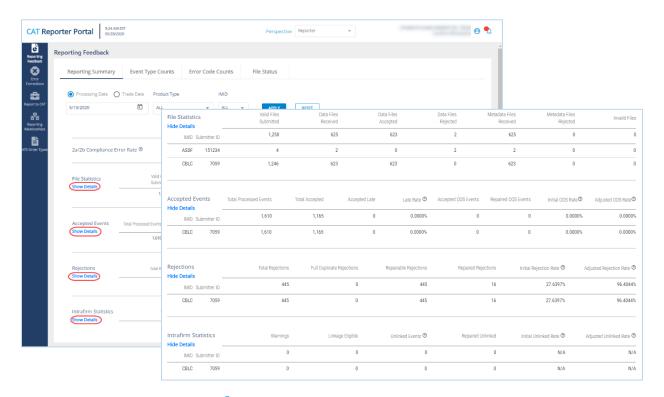

6. To <u>export</u> the statistics, click <u>statistics</u>. Two separate files will be made available – one for file-level statistics and one for *event-level* statistics (including linkage information). Download the generated CSV files using the internet browser functionality.

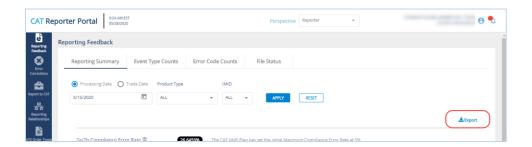

# 5.2 Event Type Counts

The Portal provides a breakdown of statistics by event type for all data submitted by or on behalf of the user's organization, including data submitted via machine-to-machine communication and data uploaded or entered via the Portal. A user may view event type counts for any single day within the previous 90 calendar days, including the current date.

To view event type counts for the organization:

1. Select Reporting Feedback > Event Type Counts.

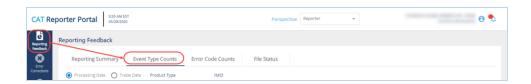

2. Optionally select a data perspective. (See §4 Data Perspectives for details.)

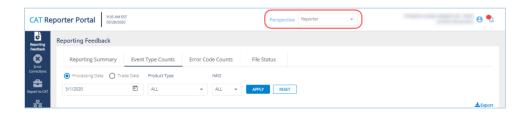

3. Optionally edit the filter criteria and click Apply.

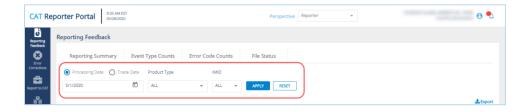

If the user has applied filter criteria within the Portal, counts are displayed per that criteria by default. Otherwise, counts are displayed for the most recently completed processing date and all IMIDs for the organization. Modify the date, specify a Product Type, and/or select an IMID<sup>4</sup> to view the corresponding event type counts.

4. Review the event type counts.

<sup>&</sup>lt;sup>4</sup> The IMID dropdown includes all active IMIDs for the organization. When using the Submitter perspective, it also includes all IMIDs with which the organization has a current Reporting Relationship.

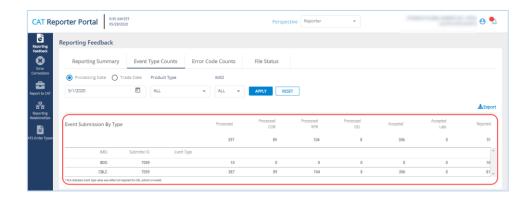

A summary of event processing statistics is displayed on the top row, followed by subtotal rows for each IMID/Submitter ID combination. Displayed statistics include the total number of processed events; the number of processed correction (COR), repair (RPR), and delete (DEL) events; and the number of events accepted, accepted late, and rejected.

5. To <u>view details</u> for a specific IMID/Submitter ID, click the corresponding subtotal row. Statistics are displayed by Event Type for the selected IMID/Submitter ID.

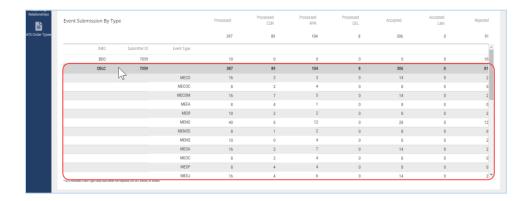

6. To **export** the event type counts, click **Export**. Download the generated CSV file using the internet browser functionality.

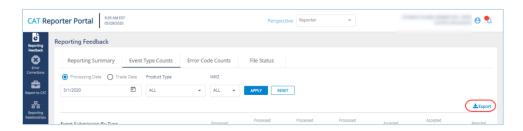

#### 5.3 Error Code Counts

The Portal provides a breakdown of statistics by error code for all data submitted by or on behalf of the user's organization, including data submitted via machine-to-machine communication and data uploaded or entered via the Portal. A user may view error code counts for any single day within the previous 90 calendar days, including the current date.

To view error code counts for the organization:

1. Select Reporting Feedback > Error Code Counts.

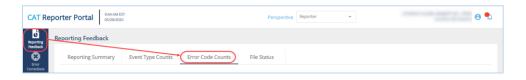

2. Optionally select a data perspective. (See §4 Data Perspectives for details.)

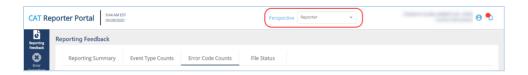

3. Optionally edit the filter criteria and click **Apply**.

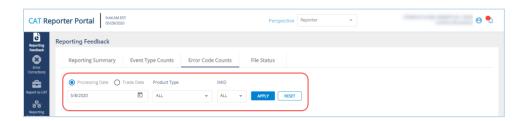

If the user has applied filter criteria within the Portal, counts are displayed per that criteria by default. Otherwise, counts are displayed for the most recently completed processing date and all IMIDs for the organization. Modify the date, specify a Product Type, and/or select an IMID<sup>5</sup> to view the corresponding error code counts.

4. Review the error code counts.

<sup>&</sup>lt;sup>5</sup> The IMID dropdown includes all active IMIDs for the organization. When using the Submitter perspective, it also includes all IMIDs with which the organization has a current Reporting Relationship.

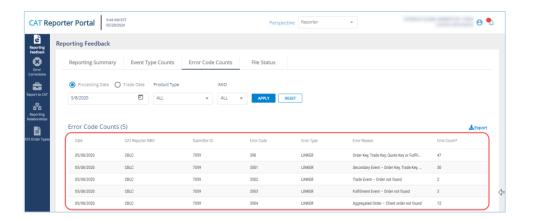

5. To **export** the event type counts, click **Export**. Download the generated CSV file using the internet browser functionality.

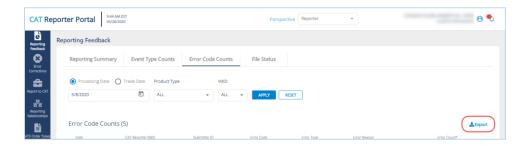

#### 5.4 File Status

The Portal provides a list of files submitted by the user's organization, including the file status and corresponding timestamp. This includes files submitted via machine-to-machine communication and data uploaded or entered via the Portal. A user may view information for files submitted on any single day within the previous 90 calendar days, including the current date.

# To view file statuses for the organization:

1. Select Reporting Feedback > File Status.

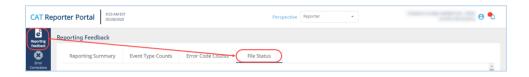

2. Optionally select a data perspective. (See §4 Data Perspectives for details.)

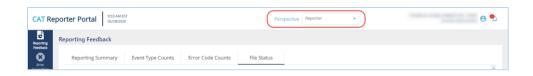

3. Optionally edit the filter criteria and click Apply.

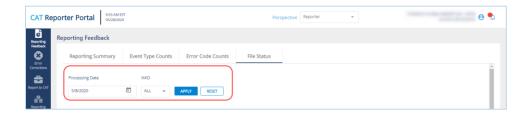

If the user has applied filter criteria within the Portal, information is displayed per that criteria by default. Otherwise, information is displayed for the most recently completed processing date and all IMIDs for the organization. Modify the date and/or select an IMID<sup>6</sup> to view the corresponding file statuses.

4. Review the file status information.

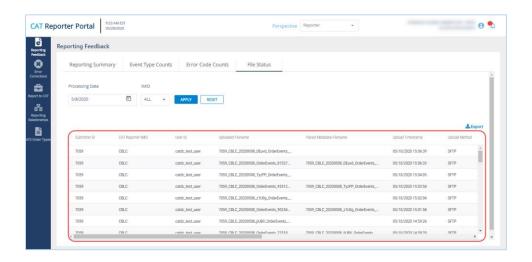

The Portal displays basic information for all files submitted via machine-to-machine communication and files uploaded or generated via the Portal. Additionally, for each file that was successfully uploaded, information is displayed for each phase of file processing, including File Acknowledgement, File Integrity, and Data Ingestion. For details on these phases of file processing, see §7.1.1 File Processing.

<sup>&</sup>lt;sup>6</sup> The IMID dropdown includes all active IMIDs for the organization. When using the Submitter perspective, it also includes all IMIDs with which the organization has a current Reporting Relationship.

5. To <u>export</u> the file status information, click **Export**. Download the generated CSV file using the internet browser functionality.

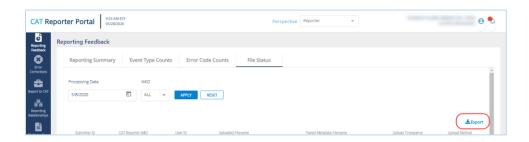

#### 6 Error Corrections

The Portal allows users to review and manage rejected records. This includes the ability to view a high-level summary, view rejection details, and repair the data. A user may view rejections for any single day within the previous 90 calendar days, including the current date.

#### **High-level Overview of Error Correction Submission**

Submission of a repair or correction is a two-step process. The user must first *create* the correction and then *submit* it, as shown in the following diagram.

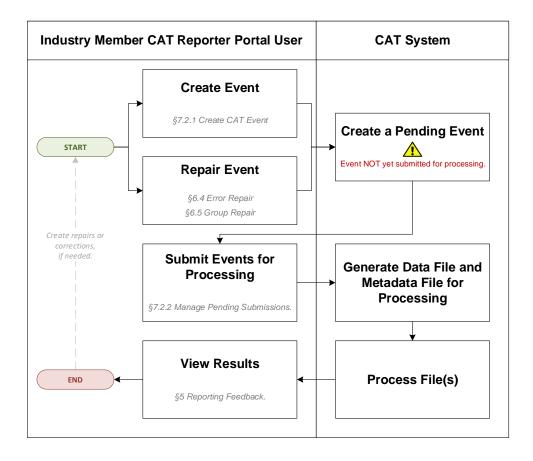

# 6.1 Error Summary

The Error Summary provides a high-level overview of rejections for the organization. A user may view rejections for any single day in the previous 90 calendar days, including the current date.

To view the error summary for the organization:

1. Select Error Corrections > Error Summary.

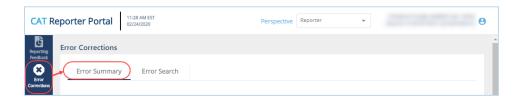

2. Optionally select a data perspective. (See §4 Data Perspectives for details.)

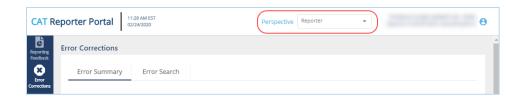

3. Optionally edit the filter criteria and click Apply.

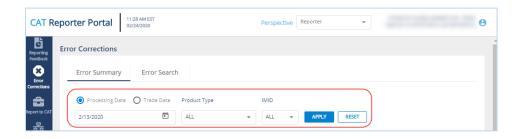

If the user has applied filter criteria within the Portal, information is displayed per that criteria by default. Otherwise, information is displayed for the most recently completed processing date and all IMIDs for the organization. Modify the date, specify a Product Type, and/or select an IMID<sup>7</sup> to view the corresponding rejections.

4. Review the rejections.

<sup>&</sup>lt;sup>7</sup> The IMID dropdown includes all active IMIDs for the organization. When using the Submitter perspective, it also includes all IMIDs with which the organization has a current Reporting Relationship.

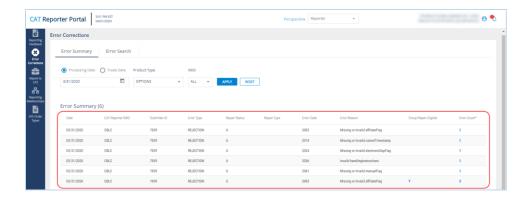

CAT displays the following information for the specified filter criteria:

| Column        | Description                                                                       |
|---------------|-----------------------------------------------------------------------------------|
| Date          | The date of the rejected record. This is either the Processing Date or Trade      |
|               | Date, as selected in the filter criteria.                                         |
| CAT Reporter  | The unique CAT Reporter IMID associated to the rejected record.                   |
| IMID          |                                                                                   |
| Submitter ID  | The CAT-assigned unique ID for the organization that submitted the                |
|               | rejected record.                                                                  |
| Error Type    | The type of error.                                                                |
|               | Values include: Rejection, Linkage, OOS                                           |
| Repair Status | The repair status of the rejected record.                                         |
|               | Values include:                                                                   |
|               | (U)nrepaired: No repair action has been taken.                                    |
|               | (P)ending: Repair has been initiated and saved to Pending Submissions.            |
|               | (S)ubmitted: Repair has been submitted from Pending Submissions.                  |
|               | (R)epaired: Repair has been processed by CAT.                                     |
| Repair Type   | The method via which the record was repaired. This field is populated only        |
|               | when Repair Status is <b>R</b> .                                                  |
|               | Values include:                                                                   |
|               | COR: Corrected                                                                    |
|               | DEL: Deleted                                                                      |
|               | RPR: Repaired                                                                     |
|               | REC: Reconciled                                                                   |
| Error Code    | The code identifying the error. See Industry Member Technical                     |
|               | Specifications section E.2 Data Ingestion Errors for a list of error codes.       |
| Error Reason  | The description of the error. See <u>Industry Member Technical Specifications</u> |
|               | section E.2 Data Ingestion Errors for a list of error reasons.                    |

| Column       | Description                                                                    |
|--------------|--------------------------------------------------------------------------------|
| Group Repair | Indicates if the corresponding records are eligible for group repair. See §6.5 |
| Eligible     | Group Repair for details.                                                      |
| Error Count  | The number of rejected records for the corresponding error.                    |

5. To <u>view details</u> for the corresponding error records, click the Error Count hyperlink. See §6.3 Error Search for details.

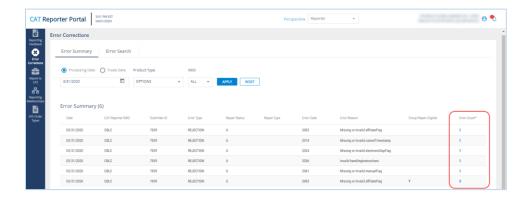

6. To <u>initiate a group repair</u> for the corresponding error records, click the "Y" hyperlink in the Group Repair Eligible column. See <u>§6.5 Group Repair</u> for details.

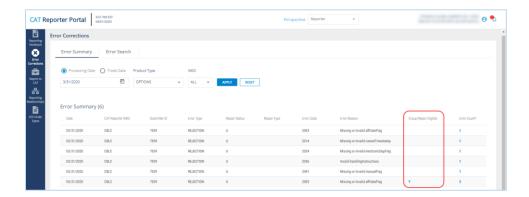

# 6.2 Action Summary

Placeholder for future release

### 6.3 Error Search

The Error Search provides a detailed view of rejected records for the organization. A user may access the Error Search page directly or by linking from the Error Summary page. When accessing the Error Search page from another page, the filter criteria is inherited so that the corresponding records are displayed.

Review steps 2 and 3 below for details on the use of data perspectives and filter criteria if needed. Otherwise, proceed to Step 4 for details on the content of the Error Search page. A user may view rejections for any single day in the previous 90 calendar days, including the current date.

#### To view the error search details for the organization:

1. Select Error Corrections > Error Search.

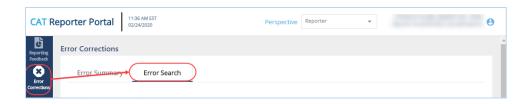

2. Optionally select a data perspective. (See §4 Data Perspectives for details.)

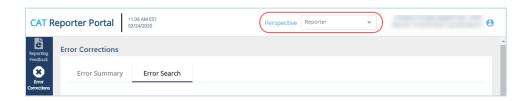

3. Optionally edit the filter criteria and click Apply.

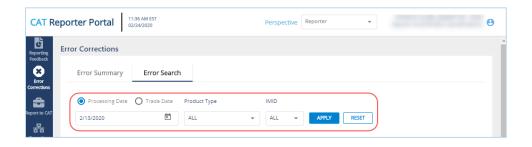

When accessing the page directly, if the user has applied filter criteria within the Portal, information is displayed per that criteria by default. Otherwise, information is displayed for the organization for the most recently completed processing date and all IMIDs for the organization. When accessing the page from the Error Summary, the corresponding rejections are displayed. Modify the date, specify a Product Type, and/or select an IMID<sup>8</sup> to view the corresponding rejections.

4. Review the error details.

<sup>&</sup>lt;sup>8</sup> The IMID dropdown includes all active IMIDs for the organization. When using the Submitter perspective, it also includes all IMIDs with which the organization has a current Reporting Relationship.

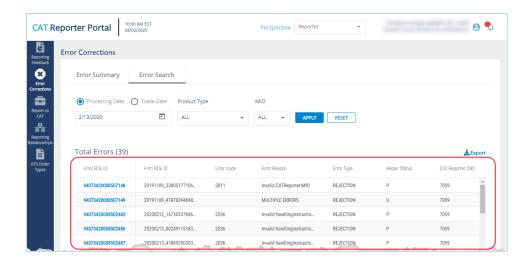

In addition to the information submitted on the original record, CAT displays the following for each rejected record meeting the specified filter criteria:

| Column             | Description                                                            |
|--------------------|------------------------------------------------------------------------|
| Error Code         | The code identifying the error. See Industry Member Technical          |
|                    | Specifications section E.2 Data Ingestion Errors for a list of error   |
|                    | codes.                                                                 |
| Error Reason       | The description of the error. See Industry Member Technical            |
|                    | Specifications section E.2 Data Ingestion Errors for a list of error   |
|                    | reasons.                                                               |
| Error Type         | The type of error.                                                     |
|                    | Values include: Rejection, Linkage, OOS                                |
| Repair Status      | The repair status of the rejected record.                              |
|                    | Values include:                                                        |
|                    | (U)nrepaired: No repair action has been taken.                         |
|                    | ( <b>P</b> )ending: Repair has been created and is pending submission. |
|                    | (S)ubmitted: Repair has been submitted from Pending Submissions.       |
|                    | (R)epaired: Repair has been processed by CAT.                          |
| Repaired Timestamp | The date and time when the repair was submitted. This field is only    |
| Repaired Timestamp | populated when Repair Status is <b>R</b> .                             |
| Repaired By        | The user id of the user who submitted the repair. This field is only   |
| Repaired by        | populated when Repair Status is <b>R</b> .                             |

| Column                                                                               | Description                                                           |
|--------------------------------------------------------------------------------------|-----------------------------------------------------------------------|
| Repaired Type                                                                        | The method via which the record was repaired. This field is populated |
|                                                                                      | only when Repair Status is <b>R</b> .                                 |
|                                                                                      | Values include:                                                       |
|                                                                                      | COR: Corrected                                                        |
|                                                                                      | DEL: Deleted                                                          |
|                                                                                      | RPR: Repaired                                                         |
|                                                                                      | REC: Reconciled                                                       |
| Correction Due                                                                       | The date and time by which the rejected record must be repaired.      |
| The remaining fields d                                                               | isplayed are taken directly from the record submitted to CAT. For     |
| additional datails and definitions, see the Industry Member Technical Specifications |                                                                       |

additional details and definitions, see the <u>Industry Member Technical Specifications</u>.

5. To initiate a repair for a rejected record, click the Error ROE ID. See §6.4 Error Repair for details.

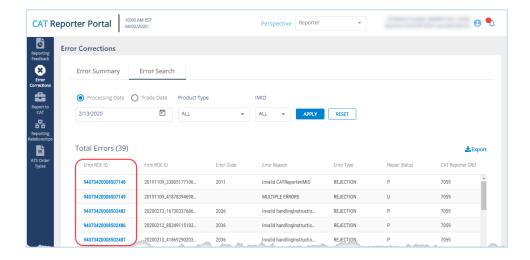

- 6. An Error ROE ID will not exist for some records. In these cases, the entire record may be resubmitted using the process for manually providing data to CAT. See §7.2 Manually Report Data to CAT for details.
- 7. To **export** the error search, click **Export**. Download the generated CSV file using the internet browser functionality.

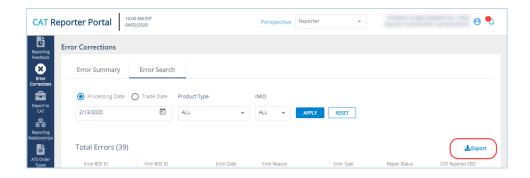

#### 6.4 Error Repair

The Portal allows users to initiate a repair to a single rejected record. This page can only be accessed by selecting an Error ROE ID from the Error Search page. See §6.3 Error Search for details.

#### To repair a rejected record:

1. Review the event detail screen and make any necessary updates.

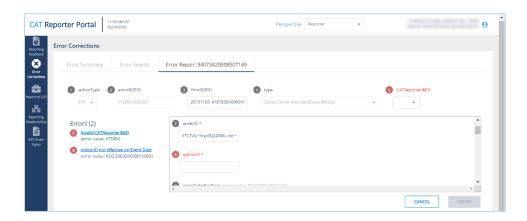

A list of errors for the record, including links to navigate directly to corresponding error field(s), are provided on the left side of the form.

Available and required fields (identified with an asterisk) vary based on the event type. Basic syntax validations are be performed, ensuring that the data provided meets the format requirements for each field. This includes checking for allowable values, required fields, data types, field lengths, and invalid characters. See the Industry Member Technical Specifications for details on each event type.

Some error codes cannot be parsed and therefore cannot repaired via Portal. When the Error ROE ID refers to a record with an unparsable error, the portal displays a warning that includes the full machine-readable text of the originally submitted record, as shown below.

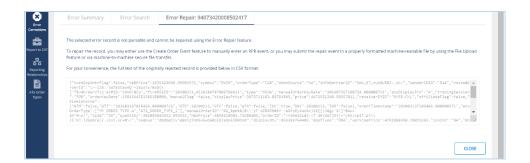

## 2. Click Repair.

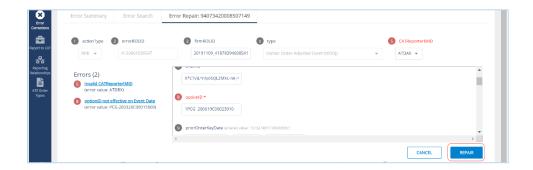

The repair will be added to the list of Pending Submissions. Once all desired repairs have been entered, proceed to the Pending Submissions page to review and submit the repairs.

REPAIRS ARE NOT PROCESSED BY CAT UNTIL THEY ARE FULLY SUBMITTED TO THE SYSTEM USING THE PENDING SUBMISSIONS FUNCTIONALITY. See §7.2.2 Manage Pending Submissions for details.

## 6.5 Group Repair

The Portal allows users to initiate a repair to a group of rejected records in certain circumstances. This page can only be accessed by selecting the Group Repair link from the Error Summary page. See §6.1 Error Summary for details.

#### **Group Repair Eligibility**

An event is eligible for group repair when ALL of the following are true:

- The event has only one associated error.
- The error exists in:
  - Any field where the Data Type is Choice or Boolean and the error is for a missing or invalid field <u>OR</u>
  - o Any field containing a Symbol or IMID OR
  - Any field relating to Destination, Sender/Receiver IMID, Symbol, or Session
- The record is in an "Unrepaired" status.

## To initiate a group repair:

1. Provide the Corrected Value.

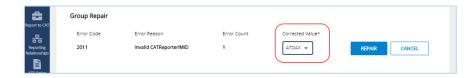

# 2. Click Repair.

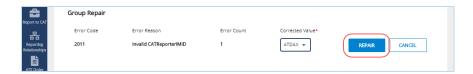

The repairs will be added to the list of Pending Submissions. Once all desired repairs have been entered, proceed to the Pending Submissions page to review and submit the repairs.

REPAIRS ARE NOT PROCESSED BY CAT UNTIL THEY ARE FULLY SUBMITTED TO THE SYSTEM USING THE PENDING SUBMISSIONS FUNCTIONALITY. See §7.2.2 Manage Pending Submissions for details.

# 7 Report to CAT

# 7.1 Upload Data to CAT

#### 7.1.1 File Processing

Data files uploaded to CAT via the Portal are processed in four distinct phases:

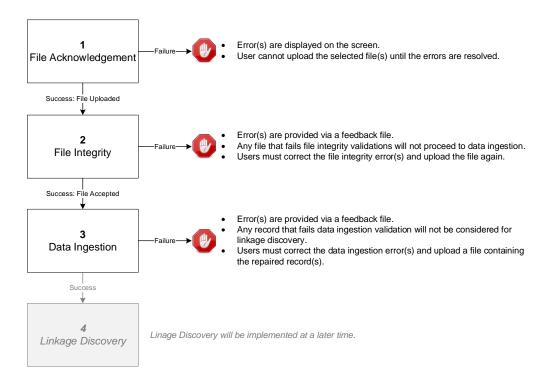

#### 1. File Acknowledgement

Prior to uploading files via the Portal, CAT validates that:

- Each file name is in the defined format.
- Each file is individually compressed using BZip2.
- Each file is less than 1GB in size.
- The Submitter ID of each file is that of the logged-in user's organization.
- The entire submission does not exceed 10 files or 5GB.

Failure to meet the specified requirements prevents the user from uploading the file via the Portal.

Once a file is successfully uploaded, the file is processed through the following phases, with feedback being provided via the Portal at each stage. See §7.1.3 Download Feedback File for details on retrieving feedback via the Portal.

#### 2. File Integrity

After the file has been uploaded via the Portal, CAT performs additional file-level validations. Failure to meet the specified requirements results in the rejection of the file. See **Appendix E: E.1 File Integrity Errors** in the CAT <u>Industry Member Technical Specifications</u> for a comprehensive list of file integrity validations.

#### 3. Data Ingestion

For each file that passes file integrity validations, CAT performs record-level validations. Failure to meet the specified requirements results in the record being rejected. See **Appendix E: E.2 Data Ingestion Errors** in the CAT <u>Industry Member Technical Specifications</u> for a comprehensive list of data ingestion validations.

### 4. Linkage Discovery9

For each record that passes data ingestion validations, CAT performs comparisons to identify duplicate, out-of-sequence, and unlinked events. See **Appendix E: E.3 Linkage Discovery Errors** in the CAT Industry Member Technical Specifications for a comprehensive list of linkage discovery validations.

#### 7.1.2 Upload Data File

Entitled users may provide CAT data via the Portal by manually uploading data and metadata files. The following information provides details on how to upload and submit files via the Portal. For details on the expected format and content of the files, see the CAT Industry Member Technical Specifications.

A single submission may not exceed 10 files or 5GB (uncompressed). There is no limit to the number of submissions that a user may provide.

#### To upload one or more data files:

<sup>&</sup>lt;sup>9</sup> Linkage discovery will be implemented at a later time.

1. Select Report to CAT > File Upload.

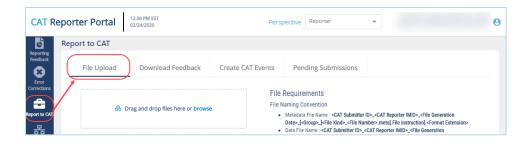

2. Drag-and-drop or use the **browse** functionality to select the desired file(s).

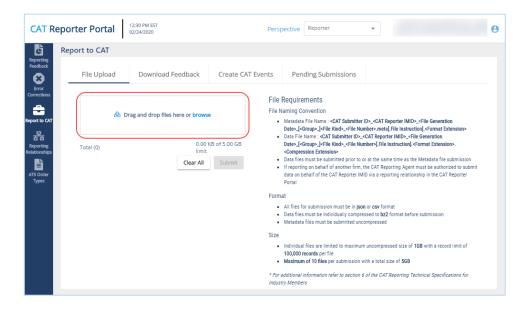

3. When all desired files have been selected, or when the upload limit has been reached, click **Submit**.

If any file acknowledgment errors are found, the corresponding error messages are displayed. Correct the error(s) and follow the steps above to upload the corrected file(s). Once the files are successfully uploaded, each file goes through file integrity validation and data ingestion. Users may access any corresponding feedback via the Download Feedback File functionality.

#### 7.1.3 Download Feedback File

Entitled users may download file feedback via the Portal. Feedback may only be downloaded for data files that were uploaded via the Portal. Feedback is available for files submitted within the previous 10 calendar days (where the current day is considered day 10).

Feedback files include:

| File Extension   | Description                                                                            |
|------------------|----------------------------------------------------------------------------------------|
| integrity        | Provides metadata about the file and indicates the success or failure of data          |
|                  | integrity validations for the file. If data integrity validation failed, each error is |
|                  | provided, identified by an Error Code. See Appendix E: E.1 File Integrity              |
|                  | Errors in the CAT Industry Member Technical Specifications for a list of file          |
|                  | integrity validations, including the corresponding Error Codes.                        |
| ingestion        | Provides metadata about the file and indicates the success or failure of data          |
|                  | ingestion validations for the file. If data ingestion validation failed, a             |
|                  | corresponding .ingestion.error file will exist.                                        |
| .ingestion.error | Provides the list of data ingestion errors for the file, identified by an Error Code.  |
|                  | See Appendix E: E.2 Data Ingestion Errors in the CAT Industry Member                   |
|                  | Technical Specifications for a list of data ingestion validations, including the       |
|                  | corresponding Error Codes.                                                             |

# To download a feedback file:

1. Select Report to CAT > Download Feedback.

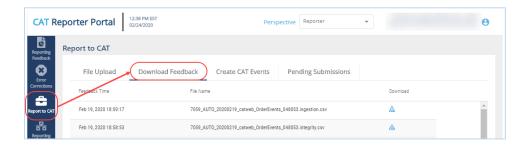

2. Optionally select a data perspective. (See §4 Data Perspectives for details.)

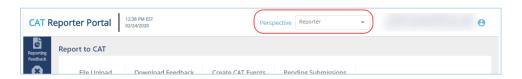

3. Click to download the corresponding file. Download the feedback file using the internet browser functionality. Each feedback file is provided in a format corresponding to the uploaded format (CSV or JSON).

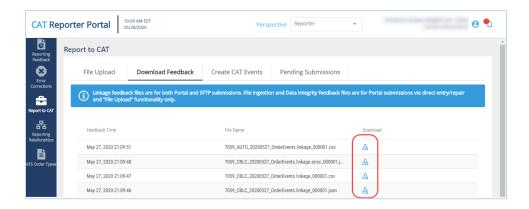

# 7.2 Manually Report Data to CAT

The Portal allows users to manually generate events by using a data entry screen to provide the event information. Manual submission of a new event via the portal is a two-step process. The user must first *create* the event and then *submit* it, as shown in the following diagram.

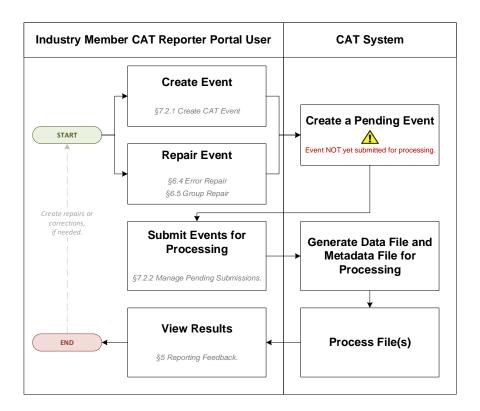

#### 7.2.1 Create CAT Event

The Portal allows users to manually report data to CAT using the Create CAT Event screen.

# To create an event:

1. Select Report to CAT > Create CAT Events.

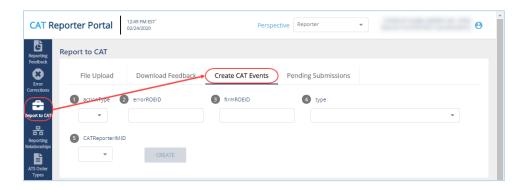

2. Enter the primary event details and click Create.

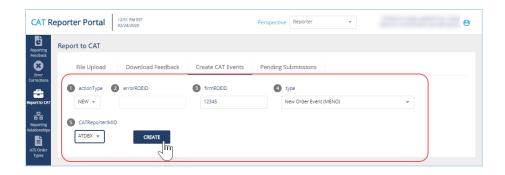

Prior to entering the full details of the event, basic event information must be provided, including:

- Action Type: The type of event being created. This includes: New (NEW), Correct (COR),
   Delete (DEL), or Repair (RPR)
- Error ROE ID: The CAT-assigned unique identifier for an error record. This field is required only when Action Type is "Repair". Either this field or Firm ROE ID is required when Action Type is "Delete".
- **Firm ROE ID:** The CAT Reporter-assigned unique identifier for the event. Either this field or Error ROE ID is required when Action Type is "Delete".
- **Type:** The type of event.
- Reporter IMID: The CAT Reporter-IMID for the event. Note that available IMIDs depend on the selected data perspective. For details, see §4 Data Perspectives. IMIDs are available for up to 90 days after expiration.
- 3. Provide additional details for the event.

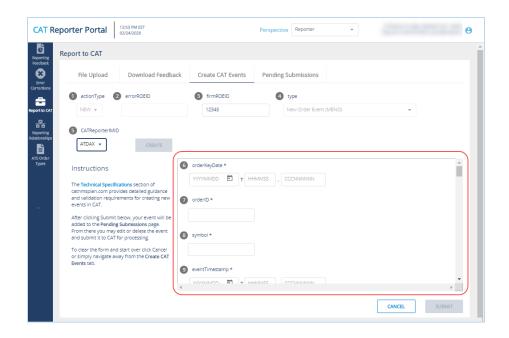

Available and required fields (identified with an asterisk) vary based on the event type. Basic syntax validations are performed, ensuring that the data provided meets the format requirements for each field. This includes checking for allowable values, required fields, data types, field lengths, and invalid characters. See the <a href="Industry Member Technical Specifications">Industry Member Technical Specifications</a> for details on each event type.

#### 4. Click Submit.

The event will be added to the list of Pending Submissions. Once all desired events have been entered, proceed to the Pending Submissions page to review and submit the events. EVENTS ARE NOT PROCESSED BY CAT UNTIL THEY ARE FULLY SUBMITTED TO THE SYSTEM USING THE PENDING SUBMISSIONS FUNCTIONALITY. See §7.2.2 Manage Pending Submissions for details.

#### 7.2.2 Manage Pending Submissions

All repair and event records initiated by the organization via the Portal are collected in Pending Submissions. This includes all records created via Error Repair, Group Repair, and Create CAT Event functionality. Note that records created by a submitter on behalf of the organization cannot be viewed in Pending Submissions for the organization.

ALL RECORDS AND EVENTS INITIATED VIA THE PORTAL MUST BE FULLY SUBMITTED VIA PENDING SUBMISSIONS BEFORE BEING PROCESSED BY CAT. RECORDS ARE AVAILABLE VIA PENDING SUBMISSION FOR 30 CALENDAR DAYS FROM THE DATE OF CREATION.

#### To view pending submissions:

1. Select Report to CAT > Pending Submissions.

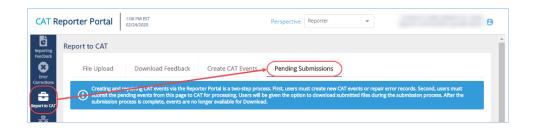

2. Optionally select a data perspective. (See §4 Data Perspectives for details.)

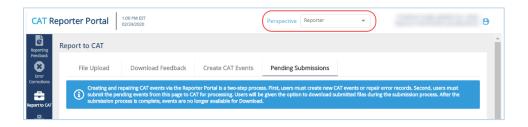

3. Review the list of pending submissions.

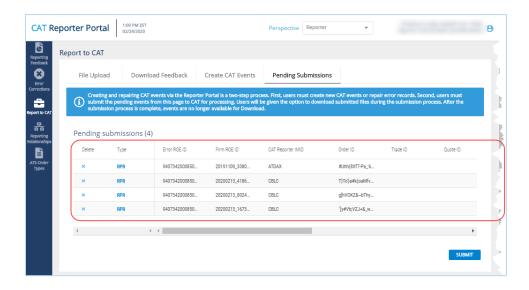

From this page, the user may edit, submit and download, delete, or export records. Once a pending record has been submitted or deleted, it will no longer be available in the Pending Submissions list.

4. To <u>edit</u> a pending record, click the Type hyperlink to open the CAT Event screen and make any necessary changes.

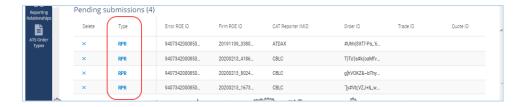

5. To submit pending records, click Submit. All currently displayed records will be submitted.

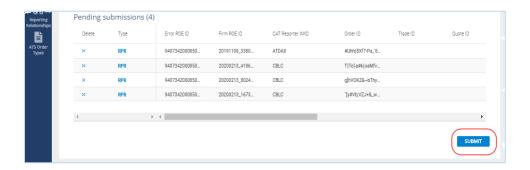

a. Click Confirm.

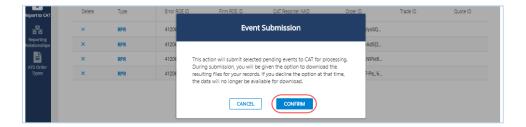

b. Review the results of the submission.

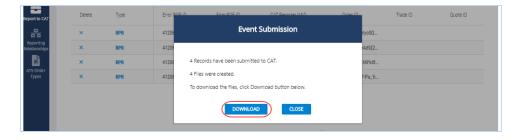

CAT presents a confirmation message and indicates if any errors were encountered that prevented submission of one or more selected record. Records that were not able to be submitted remain on the Pending Submission list for further action.

c. To <u>download</u> the submitted records, click **Download**. Download the generated file(s) using the internet browser functionality. All selected records will be downloaded in a format that matches

the machine-to-machine file submission format. A maximum of 10,000 records may be downloaded at one time.

- d. Click Close.
- 6. To <u>delete</u> a pending record, click and click **Delete**. The pending record is removed from pending submission and deleted from the system.

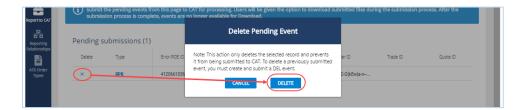

7. To **export** pending records, click **Export**. Download the generated CSV file using the internet browser functionality.

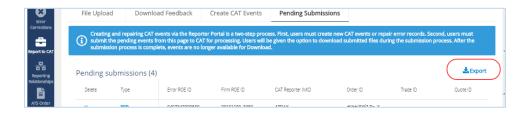

# 8 CAT Transaction Reporting Relationships

A CAT Transaction Reporting Relationship establishes a link between a CAT Reporter and a Submitter for purposes of transmitting and viewing CAT data. A relationship is comprised of:

- One CAT Reporter. This identifies the firm that is required to submit data to CAT and for which data may be transmitted and viewed.
- One IMID. This identifies the IMID for the CAT Reporter for which data may be transmitted and viewed.
- One Submitter. This identifies the organization that may transmit and view data on behalf of the CAT Reporter/IMID.
- One <u>optional</u> Third-Party Reporting Agent. When provided, this identifies the organization that
  may view transmitted data and initiate corrections to that data on behalf of the CAT
  Reporter/IMID.

A reporting relationship must be manually created in CAT before a Submitter may transmit data on behalf of the CAT Reporter. **Only the CAT Reporter can create and manage Reporting Relationships.** A CAT Reporter may have multiple active relationships at any time. Self-reporting firms are not required or able to establish a self-reporting relationship.

Information regarding the creation, management, and use of CAT Reporting Relationships via the Portal is provided below.

### 8.1 Usage of CAT Transaction Reporting Relationships

A reporting relationship allows the Submitter to transmit data on behalf of the CAT Reporter. This includes the ability to submit data and to view feedback for and make corrections to that data. A Submitter may only view and make corrections data that was transmitted by the Submitter.

A reporting relationship allows the Third-Party Reporting Agent to view transmitted data and initiate corrections to that data on behalf of the CAT Reporter. <sup>10</sup> A Third-Party Reporting Agent may only view and initiate corrections on data if the Third-Party Reporting Agent was designated upon submission of that data.

<sup>&</sup>lt;sup>10</sup> A Third-Party Reporting Agent may initiate corrections; however, unless the Third-Party Reporting Agent also has a relationship with the CAT Reporter IMID as a Submitter, it may not submit the corrections.

As an example, consider the following reporting relationships for Firm 999: ABC Securities.

| CAT      | Submitter | Third-Party | Permissions                                                                   |
|----------|-----------|-------------|-------------------------------------------------------------------------------|
| Reporter |           | Reporting   |                                                                               |
| IMID     |           | Agent       |                                                                               |
| ABCD     | 123       |             | 123 can transmit data and view corresponding feedback                         |
|          |           |             | on behalf of <b>999/ABCD</b> .                                                |
| ABCD     | 123       | 456         | 123 can transmit data and view corresponding feedback                         |
|          |           |             | on behalf of <b>999/ABCD</b> . <b>456</b> may <i>optionally</i> be identified |
|          |           |             | as the Third-Party Reporting Agent.                                           |
|          |           |             | 456 can view feedback and initiate corrections on behalf                      |
|          |           |             | of 999/ABCD for data transmitted where 456 was                                |
|          |           |             | identified as the Third-Party Reporting Agent during                          |
|          |           |             | submission.                                                                   |
| ABCD     | 456       |             | 456 can transmit data and view corresponding feedback                         |
|          |           |             | on behalf of 999/ABCD.                                                        |

A CAT Transaction Reporting Relationship is valid from the effective date to the expiration date (if provided), inclusive of these dates. Any data provided by the Submitter on behalf of the CAT Reporter IMID prior to the effective date or after the expiration date is rejected. Similarly, any data provided by a Submitter on behalf of a CAT Reporter that designates a Third-Party Reporting Agent where an active reporting relationship does not exist for the CAT Reporter, Submitter, and Third-Party Reporting Agent at the time of submission is rejected.

When a relationship expires, the Submitter and Third-Party Reporting Agent may still view any data that was submitted while the relationship was active. However, they can no longer submit corrections to that data.

# 8.2 CAT Transaction Reporting Relationship Fields, Rules, and Validations

Each CAT Transaction Reporting Relationship includes the following data:

| Field       | Field Description          | Required | Format       | Rules/Validations            |
|-------------|----------------------------|----------|--------------|------------------------------|
| CAT         | The SRO-assigned           | Yes      | Dropdown     | Selection includes all IMIDs |
| Reporter    | identifier11 that a Firm   |          | Selection    | for the CAT Reporter, per    |
| IMID        | uses to report information |          |              | the IMID List.               |
|             | to CAT.                    |          |              |                              |
| Submitter   | The CRD Number for the     | Yes      | Dropdown     | Must not be the CRD          |
|             | CAT Reporting              |          | Selection    | Number of the CAT            |
|             | Agent/Submitter.           |          |              | Reporter, unless a Third-    |
|             |                            |          |              | Party Reporting Agent is     |
|             |                            |          |              | also identified. 12          |
|             |                            |          |              | Must not be the same as the  |
|             |                            |          |              | Third-Party Reporting Agent. |
| Third-Party | The CRD Number for the     | No       | Dropdown     | Must not be the CRD          |
| Reporting   | Third-Party Reporting      |          | Selection    | Number of the CAT            |
| Agent       | Agent.                     |          |              | Reporter.                    |
|             |                            |          |              | Must not be the same as the  |
|             |                            |          |              | Submitter.                   |
| Effective   | The first date on which    | Yes      | Date         | Must be on or after the      |
| Date        | the Reporting              |          | (MM/DD/YYYY) | current date.                |
|             | Relationship is available  |          |              |                              |
|             | for submitting and         |          |              |                              |
|             | managing data.             |          |              |                              |
| Expiration  | The last date on which     | No       | Date         | Must be on or after the      |
| Date        | the Reporting              |          | (MM/DD/YYYY) | Effective Date.              |
|             | Relationship is available  |          |              | Must be on or after the      |
|             | for submitting and         |          |              | current date.                |
|             | managing data.             |          |              |                              |

\_

<sup>&</sup>lt;sup>11</sup> Examples of SRO-assigned identifiers include FINRA MPIDs, Nasdaq MPIDs, NYSE Mnemonics, CBOE User Acronyms, and CHX Acronyms.

<sup>&</sup>lt;sup>12</sup> To allow a Third-Party Reporting Agent to act on behalf of a self-reporting firm, a relationship must be established listing the Firm as the Submitter and designating the Third-Party Reporting Agent. The system does NOT accept a relationship that lists the self-reporting Firm as the Submitter and does not designate a Third-Party Reporting Agent.

# 8.3 Duplicate and Overlapping CAT Transaction Reporting Relationships

To ensure data integrity, CAT does not allow two relationships to duplicate one another. When determining if two relationships would be duplicative, CAT considers the CAT Reporter IMID, Submitter, and Third-Party Reporting Agent for the relationships as well as the Effective and Expiration Dates. The following diagram illustrates the possible scenarios when comparing two relationships:

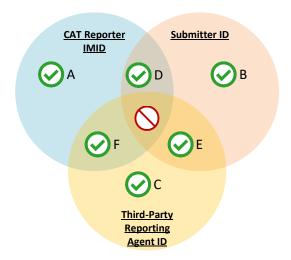

Relationships that share <u>one or two</u> of the three primary data points are not duplicative. Two relationships may have:

- A. The same CAT Reporter IMID but a different Submitter ID and Third-Party Reporting Agent ID.
- B. The same Submitter ID but a different CAT Reporter IMID and Third-Party Reporting Agent ID.
- C. The same Third-Party Reporting Agent ID but a different CAT Reporting IMID and Submitter ID.
- D. The same CAT Reporter IMID and Submitter ID but a different Third-Party Reporting Agent ID.<sup>13</sup>
- E. The same Submitter ID and Third-Party Reporting Agent ID but a different CAT Reporter IMID.
- F. The same CAT Reporter IMID and Third-Party Reporting Agent but a different Submitter ID.

Relationships with the same CAT Reporter IMID <u>and</u> Submitter ID <u>and</u> Third-Parting Reporting Agent require further review. In such cases, CAT uses the Effective and Expiration Dates to determine if the

Specifically, if the relationship with the Third-Party Reporting Agent is created first, a user may not create a subsequent relationship with the same IMID and Submitter and no Third-Party Reporting Agent. However, if the relationship without the Third-Party Reporting agent is created first, a user may subsequently create other relationships with the same Submitter and a Third-Party Reporting Agent. The system permits the creation of two such relationships on the same day only.

<sup>&</sup>lt;sup>13</sup> When a relationship with a Third-Party Reporting Agent exists, the Submitter for the relationship has the ability to submit data on behalf of the CAT Reporter without designating the Third-Party Reporting Agent. This inherently gives the Submitter the ability to act on behalf of the CAT Reporter, thereby mimicking a relationship with the CAT Reporter IMID and Submitter without the Third-Party Reporting Agent being identified. The system prevents the creation of such relationships.

relationships are duplicative. The user may proceed when the date ranges of the two relationships do not overlap or meet.

### 8.4 View and Export CAT Transaction Reporting Relationships

### To view all CAT Transaction Reporting Relationships for the Firm:

- 1. Click **Reporting Relationships** on the left-hand navigation panel.
- All CAT Transaction Reporting Relationships relationships for the Firm are displayed, including
  those that are currently active, have a future effective date, are pending expiration, or have already
  expired.

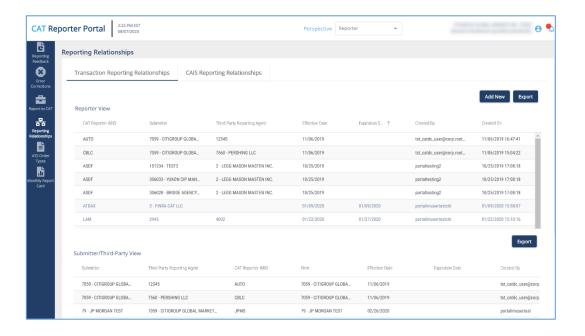

Reporting relationships are displayed in two categories:

- The Reporter View displays all relationships where the user's firm is the CAT Reporter. This is
  the list of Submitters and Third-Party Reporting Agents that have been authorized by the user's
  firm to act on its behalf. These relationships have been created by and must be managed by the
  user's Firm.
- The Submitter/Third-Party View displays all relationships where the user's organization has been named as a Submitter or Third-Party Reporting Agent. This is the list of CAT Reporters that have authorized the user's organization act on its behalf. All records are read-only; relationships must be edited by the CAT Reporter.

The Reporter View content and the Submitter/Third-Party View content must be filtered, sorted, and exported separately.

3. To <u>export</u> a list, click Export for the corresponding view. If filters have been applied to the list, only the relationships meeting the specified filter criteria are exported. Download the generated CSV file using the internet browser functionality.

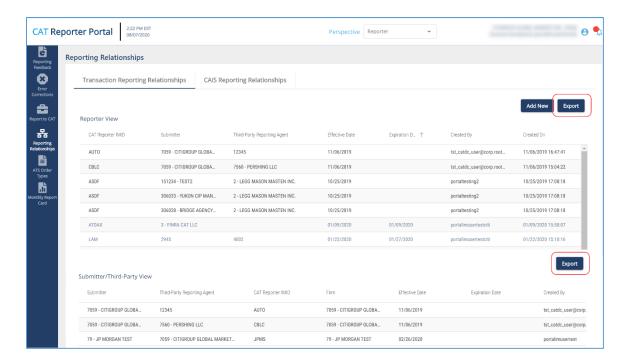

# 8.5 Add a CAT Transaction Reporting Relationship

The CAT Reporter must create a CAT Transaction Reporting Relationship before the Submitter or Third-Party Reporting Agent is able to act on its behalf.

#### To add a new CAT Transaction Reporting Relationship:

1. Click Add New.

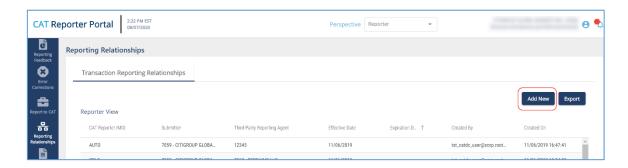

2. Enter the details for the relationship. See <u>Reporting Relationship Fields</u>, <u>Rules</u>, <u>and Validations</u> above for details on field requirements, formats, and validations.

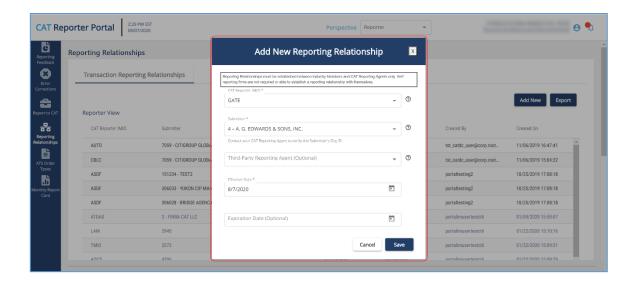

3. Click Save. The new relationship is displayed on the Reporter View list.

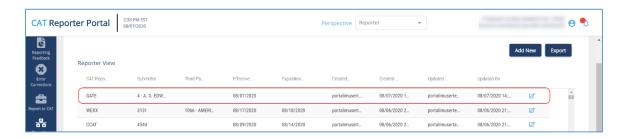

# 8.6 Manage Existing CAT Transaction Reporting Relationships

A relationship may be edited as follows:

- For a **future-dated relationship** (where the *Effective Date* is after the current date), all fields may be edited.
- For a **currently active relationship** (where the *Effective Date* is on or before the current date and the *Expiration Date* is blank or is on or after the current date), only the *Expiration Date* may be edited.
- For an **expired relationship** (where the *Expiration Date* is before the current date), no fields may be edited.

# To edit a non-expired CAT Transaction Reporting Relationship:

1. Click 

for the relationship on the Reporter View list.

□

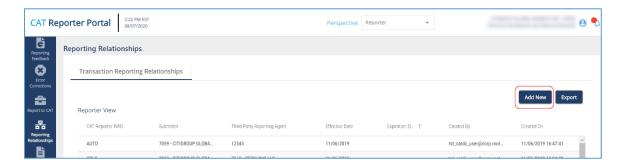

2. Make the desired update(s). See <u>Reporting Relationship Fields</u>, <u>Rules</u>, <u>and Validations</u> above for details on field requirements, formats, and validations.

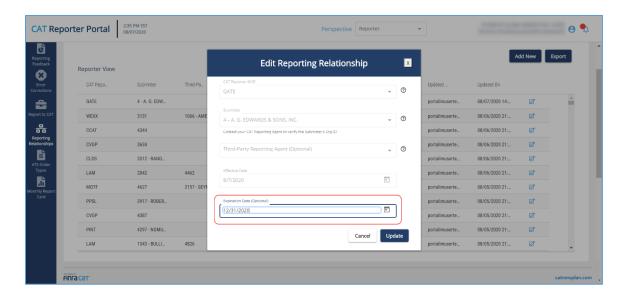

3. Click **Update**. The updated information is displayed on the *Reporter View* list.

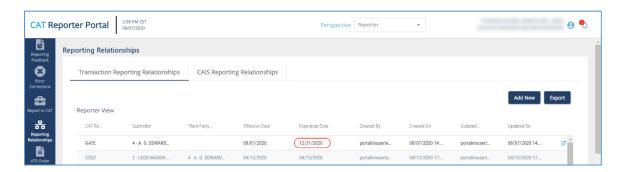

#### 8.7 Invalidation of an IMID

A CAT Transaction Reporting Relationship is only valid as long as the corresponding CAT Reporter IMID is valid. When an IMID is no longer valid, all active CAT Transaction Reporting Relationships for that IMID are no longer valid. All organizations designated as a Submitter and/or Third-Party Reporting Agent for that IMID may no longer transmit data under that relationship. The Submitter and Third-Party Reporting Agent may continue to view data that was submitted while the IMID was valid; however, they can no longer submit corrections to that data.

# 9 ATS Order Types

The CAT <u>Industry Member Technical Specifications</u> require Industry Members operating an Alternative Trading System (ATS) to populate the *atsOrderType* field on the CAT Equity New Order and Order Accepted events. The Firm must register the order type with CAT prior to submitting events referencing that ATS Order Type. **Industry Members should register an ATS Order Type with CAT at least 20 days prior to the effective date.** 

Information regarding the creation and management of ATS Order Types via the Portal is provided in the following sections.

# 9.1 Usage of ATS Order Types

When the atsOrderType is provided on an event, the value must match a valid ATS Order Type for the IMID. An ATS Order Type is valid from the effective date to the expiration date (if provided), inclusive of these dates. Any event submitted using the ATS Order Type prior to the effective date or after the expiration date is rejected.

# 9.2 ATS Order Type Fields, Rules, and Validations

Each ATS Order Type includes the following data:

| Field       | Field Description          | Required | Format       | Rules/Validations           |
|-------------|----------------------------|----------|--------------|-----------------------------|
| CAT         | The SRO-assigned           | Yes      | Dropdown     | Selection includes all ATS  |
| Reporter    | identifier14 that a Firm   |          | Selection    | IMIDs for the CAT Reporter, |
| IMID        | uses to report information |          |              | per the IMID List.          |
|             | to CAT for the ATS.        |          |              |                             |
| ATS Order   | The order type that is     | Yes      | Text         | Maximum of 40 characters.   |
| Туре        | used when reporting        |          |              |                             |
|             | events to CAT.             |          |              |                             |
| Description | The user-provided          | Yes      | Text         | Maximum of 500              |
|             | description.               |          |              | characters.                 |
| Effective   | The first date on which    | Yes      | Date         | Must be on or after the     |
| Date        | the ATS Order Type is      |          | (MM/DD/YYYY) | current date.               |
|             | accepted for submission.   |          |              |                             |

<sup>&</sup>lt;sup>14</sup> Examples of SRO assigned identifiers include FINRA MPIDs, Nasdaq MPIDs, NYSE Mnemonics, CBOE User Acronyms, and CHX Acronyms.

| Field      | Field Description        | Required | Format       | Rules/Validations                     |
|------------|--------------------------|----------|--------------|---------------------------------------|
| Expiration | The last date on which   | No       | Date         | Must be on or after the               |
| Date       | the ATS Order Type is    |          | (MM/DD/YYYY) | Effective Date.                       |
|            | accepted for submission. |          |              | Must be on or after the current date. |

### 9.3 Duplicate and Overlapping ATS Order Types

To ensure data integrity, CAT does not allow two order types to duplicate one another. When determining two order types would be duplicative, CAT considers the CAT Reporter IMID and the ATS Order Type as well as the Effective and Expiration Dates.

Order types that share <u>one</u> of the two primary data points are not duplicative. Two order types may have the same CAT Reporter IMID <u>or</u> the same ATS Order Type. However, order types with the same IMID <u>and ATS Order Type require additional review.</u> In these cases, CAT uses the Effective and Expiration Dates to determine if the order types are duplicative. The user may proceed when the date ranges of the order types do not overlap or meet.

# 9.4 View and Export ATS Order Types

#### To view all ATS Order Types for the Firm:

- 1. Click ATS Order Types on the left-hand navigation panel.
- 2. All ATS Order Types for the Firm are displayed, including those that are currently active, have a future effective date, are pending expiration, or have already expired.

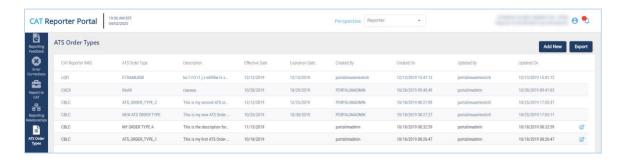

To <u>export</u> the, click **Export**. If filters have been applied to the list, only the relationships meeting the specified filter criteria are exported. Download the generated CSV file using the internet browser functionality.

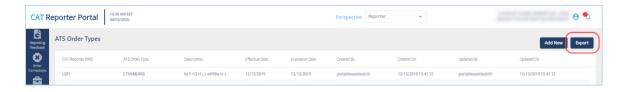

# 9.5 Add an ATS Order Type

An ATS Order Type must be entered into CAT at least 20 days prior to the effective date. 15

#### To add a new ATS Order Type:

1. Click Add New.

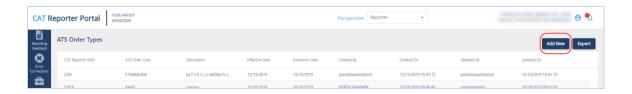

2. Enter the details for the order type. See <u>ATS Order Type Fields</u>, <u>Rules</u>, <u>and Validations</u> above for details on field requirements, formats, and validations.

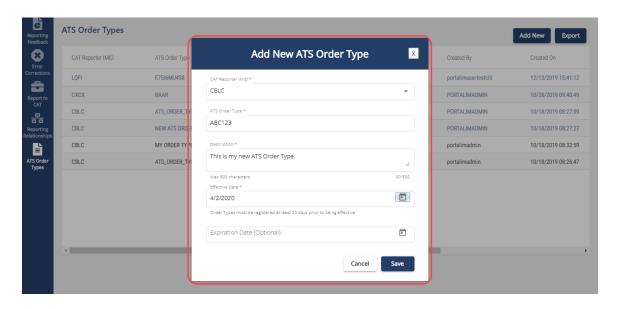

3. Click **Save**. The new order type is displayed on the list of ATS Order Types.

<sup>&</sup>lt;sup>15</sup> The ATS Order Type should be created at least 20 days prior to the Effective Date pursuant to FINRA rules. An ATS Order Type may be created with an Effective Date that is equal to or greater than the current date, even if it within the next 20 days.

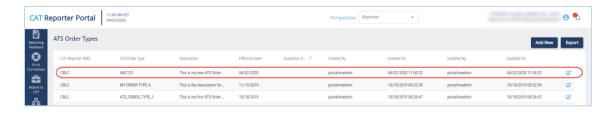

### 9.6 Manage Existing ATS Order Types

An order type may be edited as follows:

- For a **future-dated order type** (where the *Effective Date* is after the current date), all fields may be edited.
- For a currently active order type (where the Effective Date is on or before the current date and the Expiration Date is blank or is on or after the current date), the Expiration Date and Description may be edited.
- For an **expired order type** (where the *Expiration Date* is before the current date), no fields may be edited.

# To edit a non-expired ATS Order Type:

1. Click r for the order type.

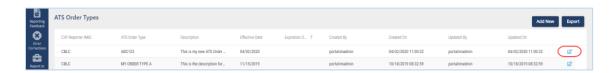

2. Make the desired update(s). See <u>ATS Order Type Fields, Rules, and Validations</u> above for details on field requirements, formats, and validations.

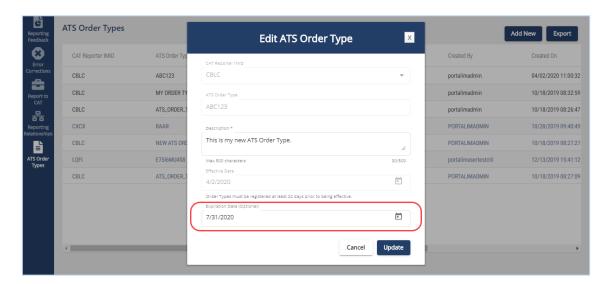

3. Click **Update**. The updated information is displayed on the ATS Order Types list.

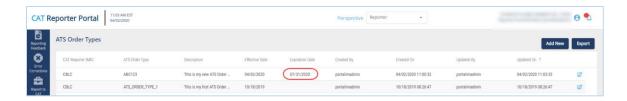

# 9.7 Invalidation of an IMID

An ATS Order Type is only valid as long as the corresponding CAT Reporter IMID is valid. When an IMID is no longer valid, all active ATS Order Types are no longer valid and all Equity New Order or Order Accepted events subsequently submitted with that ATS Order Type will be rejected.

# 10 CAIS Reporting Relationships

CAIS Reporting Relationships are required to authorize a Reporting Agent to report and manage CAIS data on behalf of a CAT Reporter. Firms that will not use a Reporting Agent for reporting to CAT CAIS are not required to add CAIS Reporting Relationships.

The ability to create and manage CAIS Reporting Relationships is available in the Industry Test environment beginning on August 24, 2020. The functionality will be available in the Production environment in December 2020.

# 10.1 Usage of CAIS Reporting Relationships

A CAIS Reporting Relationship allows the Reporting Agent/Submitter to transmit CAIS data on behalf of the CAT Reporter. This includes the ability to submit data and to view feedback for and make corrections to that data. A Submitter may only view and make corrections data that was transmitted by the Submitter.

# 10.2 CAIS Reporting Relationship Fields, Rules, and Validations

Each CAIS Reporting Relationship includes the following data:

| Field      | Field Description               | Required | Format       | Rules/Validations       |
|------------|---------------------------------|----------|--------------|-------------------------|
| CAT        | The unique CRD identifier of    | Yes      | Derived by   |                         |
| Reporter   | the Firm to which the logged-in |          | system       |                         |
| CRD ID     | user account is associated.     |          |              |                         |
| Submitter  | The CRD Number for the CAT      | Yes      | Dropdown     | Must not be the CRD     |
|            | Reporting Agent/Submitter.      |          | Selection    | Number of the CAT       |
|            |                                 |          |              | Reporter.               |
| Effective  | The first date on which the     | Yes      | Date         | Must be on or after the |
| Date       | CAIS Reporting Relationship     |          | (MM/DD/YYYY) | current date.           |
|            | is/was available for submitting |          |              |                         |
|            | and managing data.              |          |              |                         |
| Expiration | The last date on which the      | No       | Date         | Must be on or after the |
| Date       | CAIS Reporting Relationship     |          | (MM/DD/YYYY) | Effective Date.         |
|            | is/was available for submitting |          |              | Must be on or after the |
|            | and managing data.              |          |              | current date.           |

# 10.3 Duplicate CAIS Reporting Relationships

To ensure data integrity, CAT does not allow two CAIS reporting relationships to duplicate one another. When determining if two relationships would be duplicative, CAT considers the CAT Reporter CRD ID and Submitter as well as the Effective and Expiration Dates.

# 10.4 View and Export CAIS Reporting Relationships

# To view all CAIS Reporting Relationships for the Firm:

1. Click Reporting Relationships > CAIS Reporting Relationships.

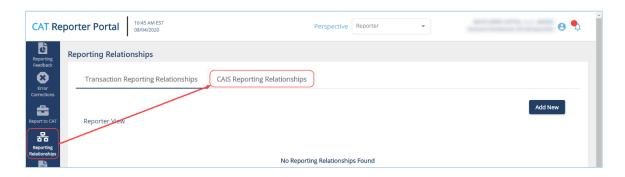

2. All CAIS reporting relationships for the Firm are displayed, including those that are currently active, have a future effective date, are pending expiration, or have already expired.

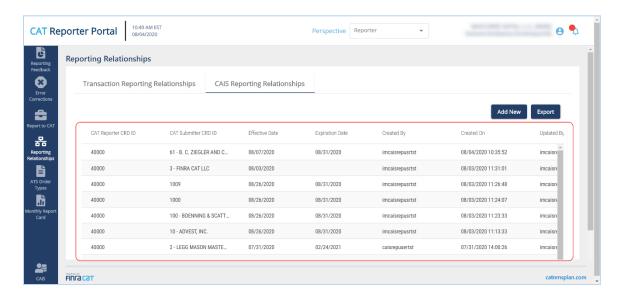

3. To <u>export</u> a list, click **Export**. If filters have been applied to the list, only the relationships meeting the specified filter criteria are exported. Download the generated CSV file using the internet browser functionality.

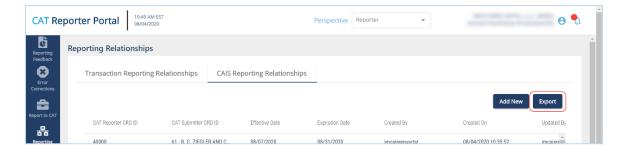

# 10.5 Add a CAIS Reporting Relationship

The CAT Reporter must create a CAIS Reporting Relationship before the Submitter is able to act on its behalf.

# To add a new CAIS Reporting Relationship:

1. Click Add New.

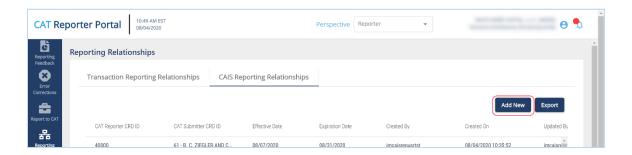

2. Enter the details for the relationship. See <u>CAIS Reporting Relationship Fields</u>, <u>Rules</u>, <u>and Validations</u> above for details on field requirements, formats, and validations.

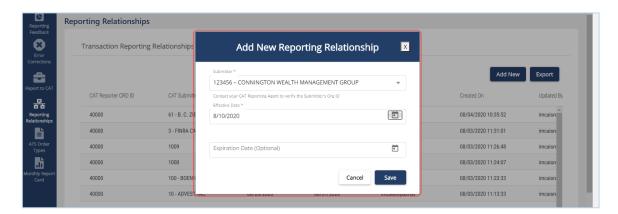

3. Click Save. The new relationship is displayed on the CAIS Reporting Relationships list.

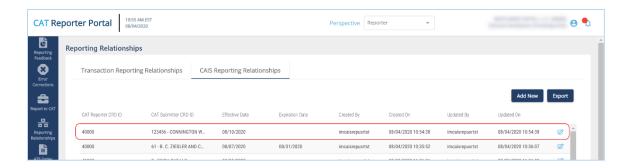

# 10.6 Manage Existing CAIS Reporting Relationships

A relationship may be edited as follows:

- For a **future-dated relationship** (where the *Effective Date* is after the current date), all fields may be edited.
- For a **currently active relationship** (where the *Effective Date* is on or before the current date and the *Expiration Date* is blank or is on or after the current date), only the *Expiration Date* may be edited.
- For an **expired relationship** (where the *Expiration Date* is before the current date), no fields may be edited.

#### To edit a non-expired CAIS Reporting Relationship:

1. Click for the relationship.

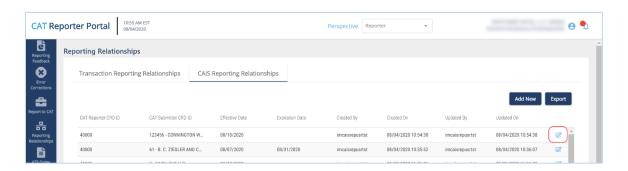

2. Make the desired update(s). See <u>CAIS Reporting Relationship Fields</u>, <u>Rules</u>, <u>and Validations</u> above for details on field requirements, formats, and validations.

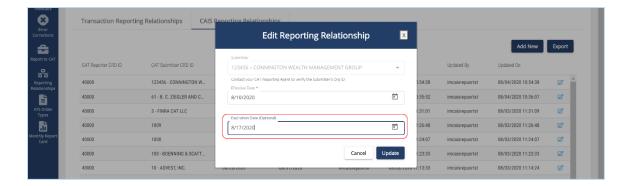

3. Click **Update**. The updated information is displayed CAIS Reporting Relationships list.

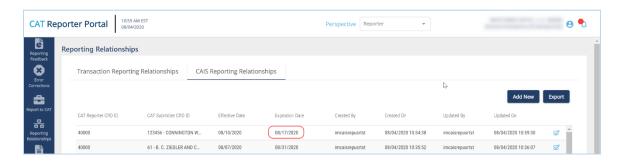

# 11 Customer and Account Information (CAIS) Reporter Portal

The CAIS Reporter Portal allows regulator and SRO users to access and view customer and account information submitted by Industry Members, including corresponding submission statistics.

The ability to access the CAT CAIS Reporter Portal is available in the Industry Test environment beginning on August 24, 2020. The functionality will be available in the Production environment in December 2020.

# To access the CAIS Reporter Portal:

1. From the CAT Reporter Portal click OR navigate directly to the CAIS Reporter Portal<sup>16</sup>.

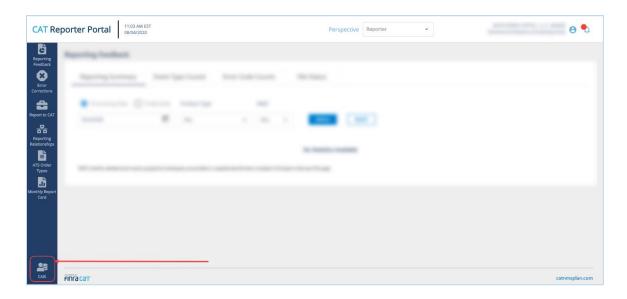

For additional details on the functionality available in the CAIS Reporter Portal, see the **CAIS Reporter Portal User Guide** at https://www.catnmsplan.com/registration.

<sup>&</sup>lt;sup>16</sup> See the CAT CAIS Reporter Portal User Guide at <a href="https://www.catnmsplan.com/registration">https://www.catnmsplan.com/registration</a> for access information.

# 12 Administrative Information

The Portal provides access to announcements and system health information for all users.

#### 12.1 Announcements

#### To view announcements:

1. Click . The most recent announcements are displayed.

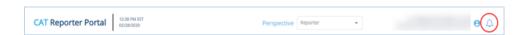

2. To <u>view more details</u> for an announcement or <u>view additional announcements</u>, click ...more or See All Announcements

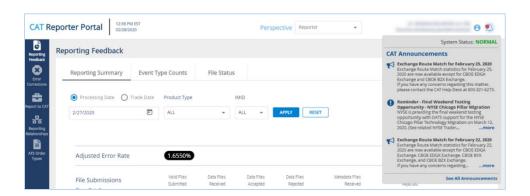

3. Review the full CAT Announcements page.

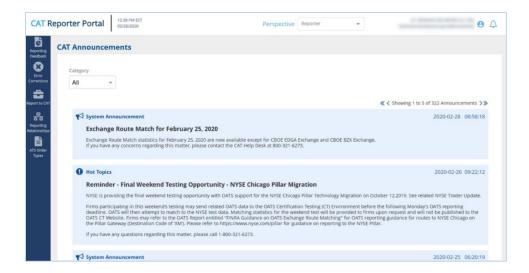

4. To **filter** the list of announcements, select a specific Category.

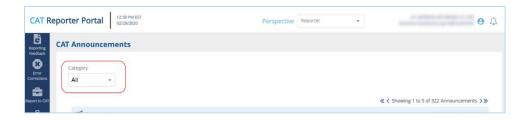

By default, all announcements are displayed. To display announcements for a particular category only, select the Category from the dropdown.

# 12.2 System Status

The system status provides an indication of the current state of the CAT Reporter Portal. The status is indicated as one of the following:

**GREEN**, indicating that the CAT Reporter Portal performance is as expected and is not currently experiencing any issues or delays.

AMBER, indicating that the CAT Reporter Portal may be experiencing minor issues or slowness.

# To view the current system status:

1. Click .

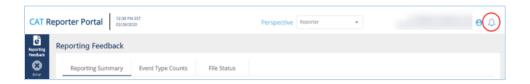

2. View the system status.

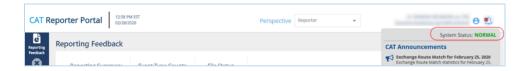